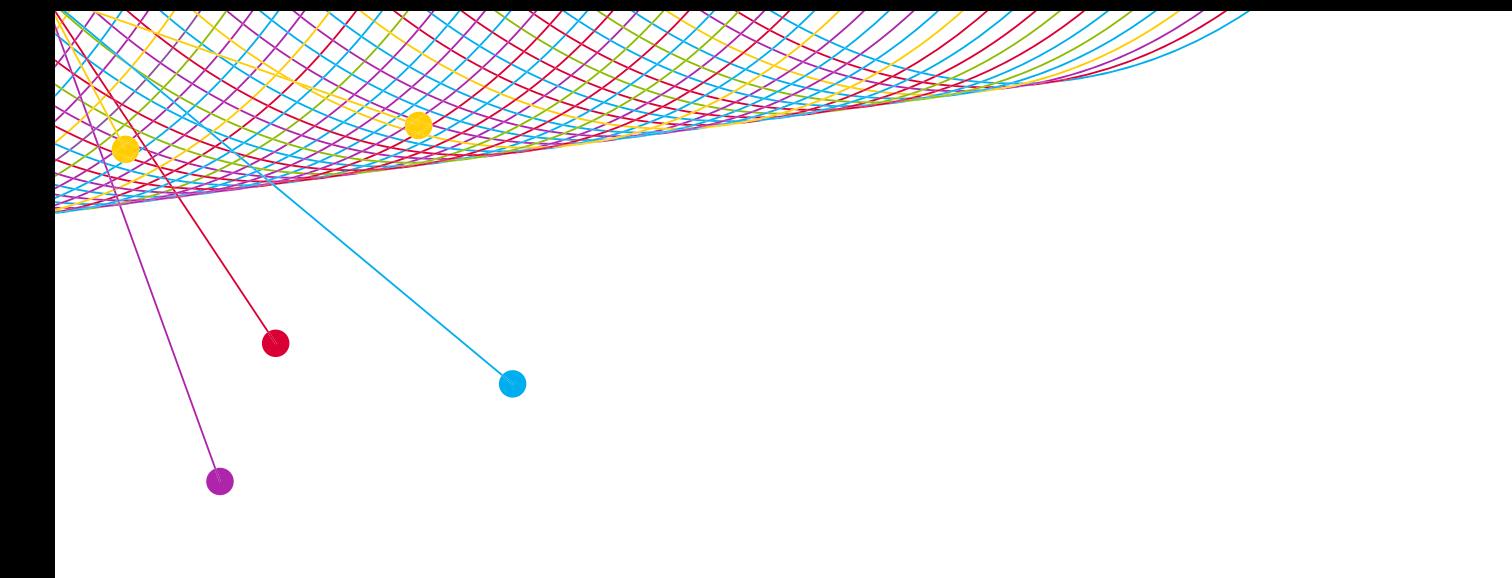

# NPOWER

**UPLOAD SCHEDULES** 2014

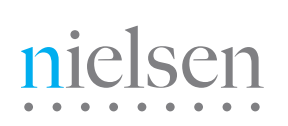

AN UNCOMMON SENSE OF THE CONSUMER<sup>TM</sup>

## **NPOWER: UPLOAD SCHEDULES**

## UPLOAD SCHEDULES

Upload schedules from other software applications into NPOWER to be used in Reach and Frequency reports.

## **REQUIRED UPLOAD SCHEDULE FORMAT**

An Excel file with the data to be uploaded is required. NPOWER requires a specific format, so you may need to modify your file. Remember, your schedule will not upload, if you attempt to upload a file in an incompatible format or without the required headers.

## PROGRAM FORMAT

#### program\_date

#### Format: MM/DD/YYYY or MM/DD/YY

Example: 07/07/2011

#### program\_time

Format: 12HR or 24HR Example: 7:24 PM or 19:24

#### program\_originator\_type

Format: Program Originator Type Identical to how it's listed in NPOWER (case sensitive)

#### program\_originator

Format: Program Originator Name Identical to how it's listed in NPOWER (case sensitive)

#### program\_name

Format: Valid program name, Identical to how it's listed in NPOWER (not case sensitive)

#### program\_duration

Format: Duration of the Schedule Unit as a whole number

Example: 15

#### program\_mop

Format: Start of the Schedule Unit as a Whole Number Example: 1

#### **OPTIONAL COLUMNS**

#### program\_schedule\_name

Format: Any Schedule Name but only Alpha-numeric characters are allowed

#### PROGRAM EXAMPLE

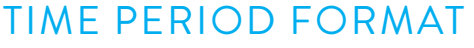

#### tp\_date

Format: MM/DD/YYYY Example: 12/05/2005

#### tp\_time

Format: 12HR or 24HR Example: 7:24 PM or 19:24

#### tp\_vs\_name

Format: Viewing Source Name identical to how it's listed in NPOWER (case sensitive)

#### tp\_vs\_type

Format: Relevant Viewing Source Type Name identical to how it's listed in NPOWER (case sensitive)

#### tp\_duration

Format: Duration as a whole number Example: 1

#### TIME PERIOD EXAMPLE

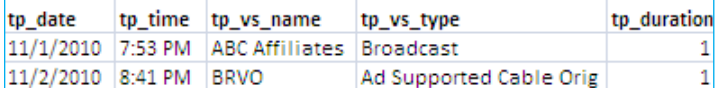

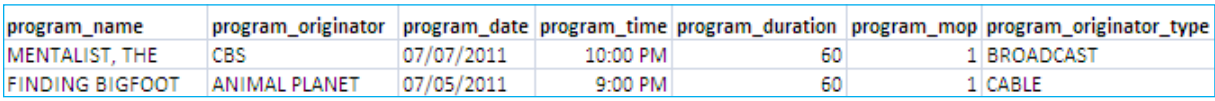

## **NPOWER: UPLOAD SCHEDULES**

Once the format modifications are complete, save the file as a tab-delimited text (.txt) file and compress it into a .ZIP archive. Double-click R&F Upload Schedule to open the Upload Schedule window.

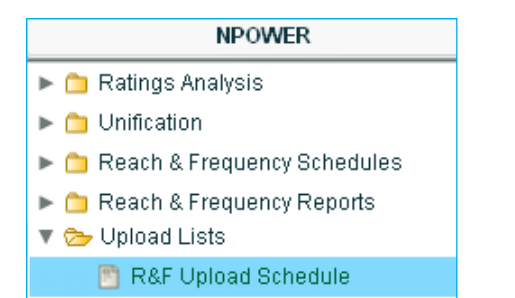

Provide a Report Name, select a Sample from the drop-down, click Browse and select the .ZIP file you want to upload. Click Submit.

Pictured at right, is an example elsen of a successful upload message **National TV Toolbox** indicating your schedule is **Submitted** now available for your use. Time Period Schedule - 100% File Processed Normally - 58 records. You can monitor the upload **R&F Upload Schedule** progress on the screen, where Report Name: upload schedule you will be notified if there are any errors with the file. Shared:  $\Box$ The number of records Sample: National  $\ddotmark$ uploaded should match the File: My Upload Schedule.zip Browse... number of rows in your zip file. Reset Submit Close This page must be closed after each upload list is complete.

Close the Upload schedule window to return to the NPOWER home page.

Click Refresh on your NPOWER homepage to see your updated schedule within the Reach and Frequency Upload Schedule section. Use the schedule the same as you would any other Reach and Frequency Schedule in NPOWER.

## ABOUT NIELSEN

Nielsen Holdings N.V. (NYSE: NLSN) is a global information and measurement company with leading market positions in marketing and consumer information, television and other media measurement, online intelligence, mobile measurement, trade shows and related properties. Nielsen has a presence in approximately 100 countries, with headquarters in New York, USA and Diemen, the Netherlands.

For more information, visit www.nielsen.com.

Copyright © 2014 The Nielsen Company. All rights reserved. Nielsen and the Nielsen logo are trademarks or registered trademarks of CZT/ACN Trademarks, L.L.C. Other product and service names are trademarks or registered trademarks of their respective companies.

nielsen AN UNCOMMON SENSE OF THE CONSUMER<sup>TM</sup>